Sehr geehrter Kunde,

die Druckfunktion der Baudokumentation smart & easy wurde komplett überarbeitet. Jetzt ist es möglich, zusätzliche Berichtsvorlagen in MS Word\* zu erstellen. Diese Vorlagen können in vielen Bereichen individuell angepasst werden:

### **Das können Sie selber anpassen**

- Schriftart ändern
- Kopfzeile einfügen : Logo oder Adresse in beliebiger Größe und an beliebiger Stelle
- Fußzeile individuell einrichten (fester Text, Datum etc.)
- Abschlussfloskeln fest einfügen

Weitere Anpassungen wie z.B. Größe und Lage der erfassten Fotos und Notizen oder Änderungen in den Platzhaltern sind grundsätzlich möglich, aber nur mit größerem Aufwand und tieferen Kenntnis der Berichtsfunktion durchführbar. Daher können wir dazu derzeit auch keine allgemein gültige Dokumentation zur Verfügung stellen.

**Bitte beachten**, Sie dass wir Ihnen **keine** kostenfreie Supportunterstützung zur Erstellung/Änderung individueller Vorlagen bzw. zur Korrektur fehlerhaft bearbeiteter Vorlagen anbieten können. Gerne bieten wir Ihnen die Erstellung der Vorlagen als Dienstleistung an, die wir nach Aufwand abrechnen. In der Regel fallen dafür Kosten zwischen 50 -150 Euro an. Bitte senden Sie uns Ihre Vorlage, wir machen Ihnen ein Angebot!

\*Hierzu wird Microsoft Word benötigt. Mit freien Textverarbeitungen wie Open Office ist dies leider nicht möglich. Logos in Kopf – und Fußzeile sind in Wordversionen 365 und 2021 nicht zu empfehlen.

### **So führen Sie einfache Änderungen selber durch:**

**1) Neue Vorlage erstellen** 

Unter C:\ProgramData\WEKA\Baudoku\ReportTemplates finden Sie die enthaltenen Vorlagen(z.B. "Standard.docx").

**Achtung: Führen Sie bitte die Änderungen keinesfalls in dieser Original-Vorlage durch! Diese werden mit jedem Update überschrieben.** 

**Kopieren** Sie die gewünschte Vorlage und fügen Sie die Kopie wieder in dieses Verzeichnis ein. Diese Kopie können Sie beliebig umbennen. Unter dem hier abgespeicherten Namen erscheint die neue Vorlage dann im Druckdialog zur Auswahl.

- <sup>[4]</sup> Großes Bild.docx
- Standard Kopie.docx
- ed Standard.docx

Hinweis: Falls Sie den Ordner C:\ProgramData im Windows Explorer nicht angezeigt bekommen, einfach im Windows Explorer in die Adressleiste den Pfad C:\ProgramData\WEKA\Baudoku\ReportTemplates eingeben.

**2) Neue Vorlage zum Bearbeiten öffnen** 

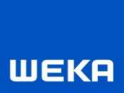

Öffnen Sie die neu erstellte Kopie der Vorlage durch Doppelklick. Es öffnet sich diese Word-Vorlage. Bitte bearbeiten Sie diese Vorlage mit Vorsicht und nur in den unten genannten Bereichen. Das Löschen/Ändern von Vorgaben/Platzhaltern kann dazu führen, dass die Vorlage nicht mehr druckbar ist!

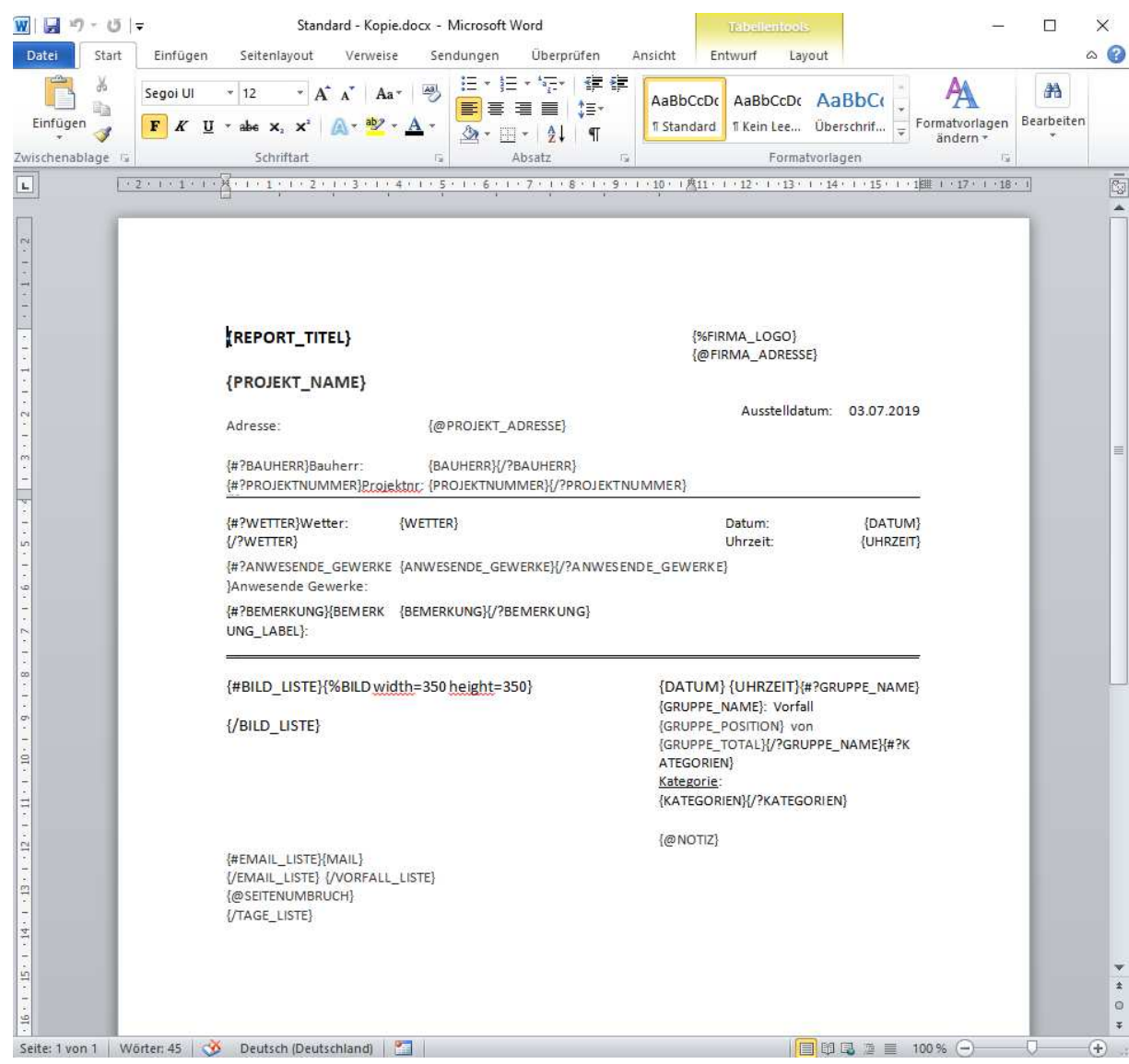

### **3) Schriftart ändern**

Markieren Sie den gesamten Bereich mit der Tastenkombination <STRG+A>. Wählen Sie dann die gewünschte Schriftart. Die Schriftart für das gesamte Dokument wird umgestellt.

#### Baudokumentation smart & easy Individuelle Druckvorlagen in MS Word erstellen

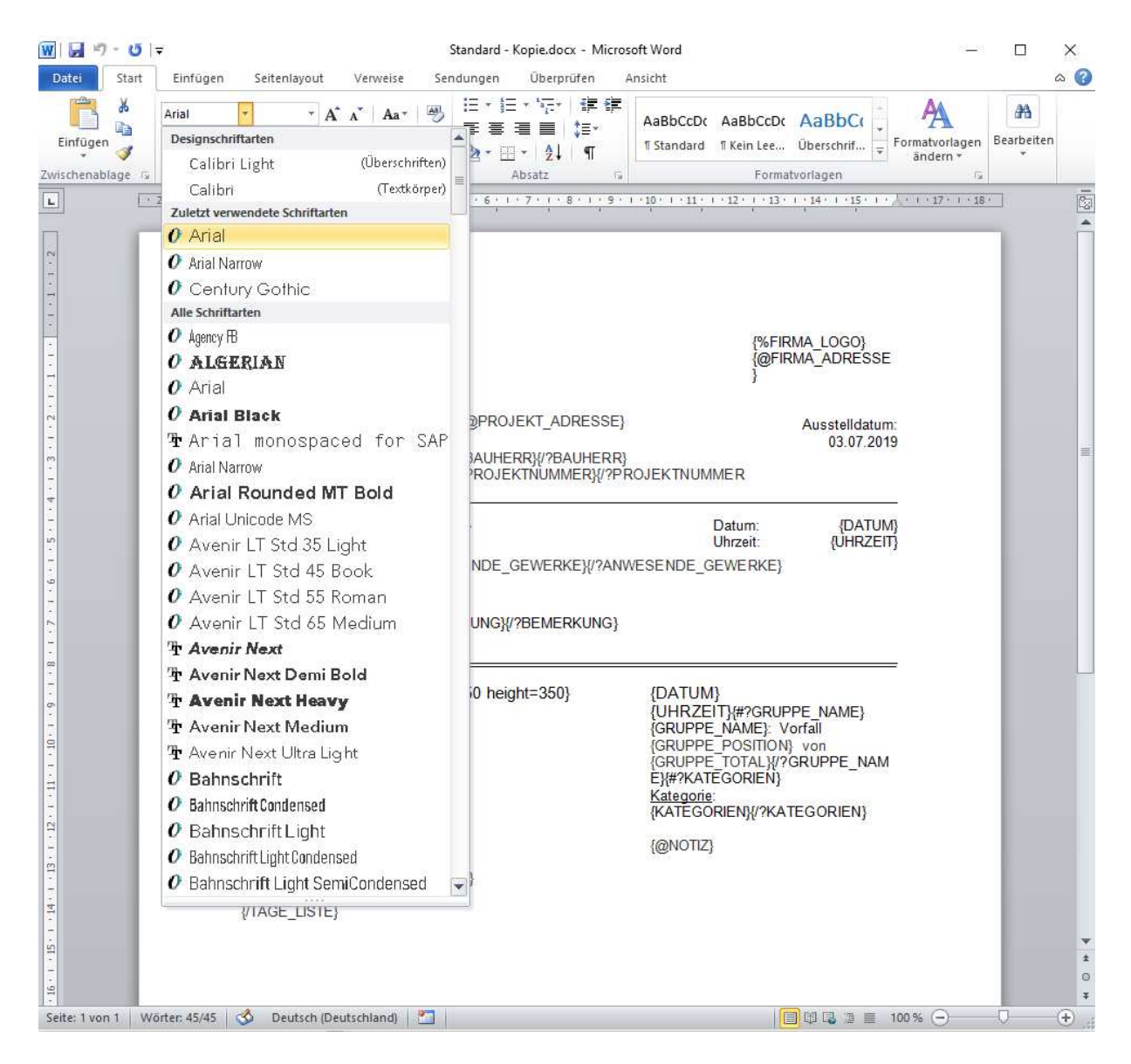

### **4) Kopf- und Fußzeile individuell einrichten (z. B. Logo oder Text in beliebiger Größe und an beliebiger Stelle oder/und auf jeder Seite)**

**Bitte beachten Sie:** Haben Sie in der Baudokumentations-Software im Bereich <Einstellungen> ein Logo und Ihre Firmenadresse hinterlegt, erscheinen diese in den Ausdrucken ebenfalls. D.h. löschen Sie gegenbenfalls diese Eingaben in den <Einstellungen>.

**Bitte beachten Sie:** Die auf der ersten Seite definierte Kopf- und Fußzeile erscheint standardgemäß auf jeder Seite. Um das Logo z.B. nur auf der ersten Seite anzuzeigen, müssen Sie wie weiter unten beschrieben vorgehen.

Doppelklicken Sie in den oberen Bereich des Dokumentes, bis die Kopfzeile aktiviert ist. Nun können Sie die Kopfzeile und auch Fußzeile beliebig bearbeiten, z.B. eine Grafik (\*.jpg) oder ein Textfeld einfügen.

**WEKF** 

#### Baudokumentation smart & easy Individuelle Druckvorlagen in MS Word erstellen

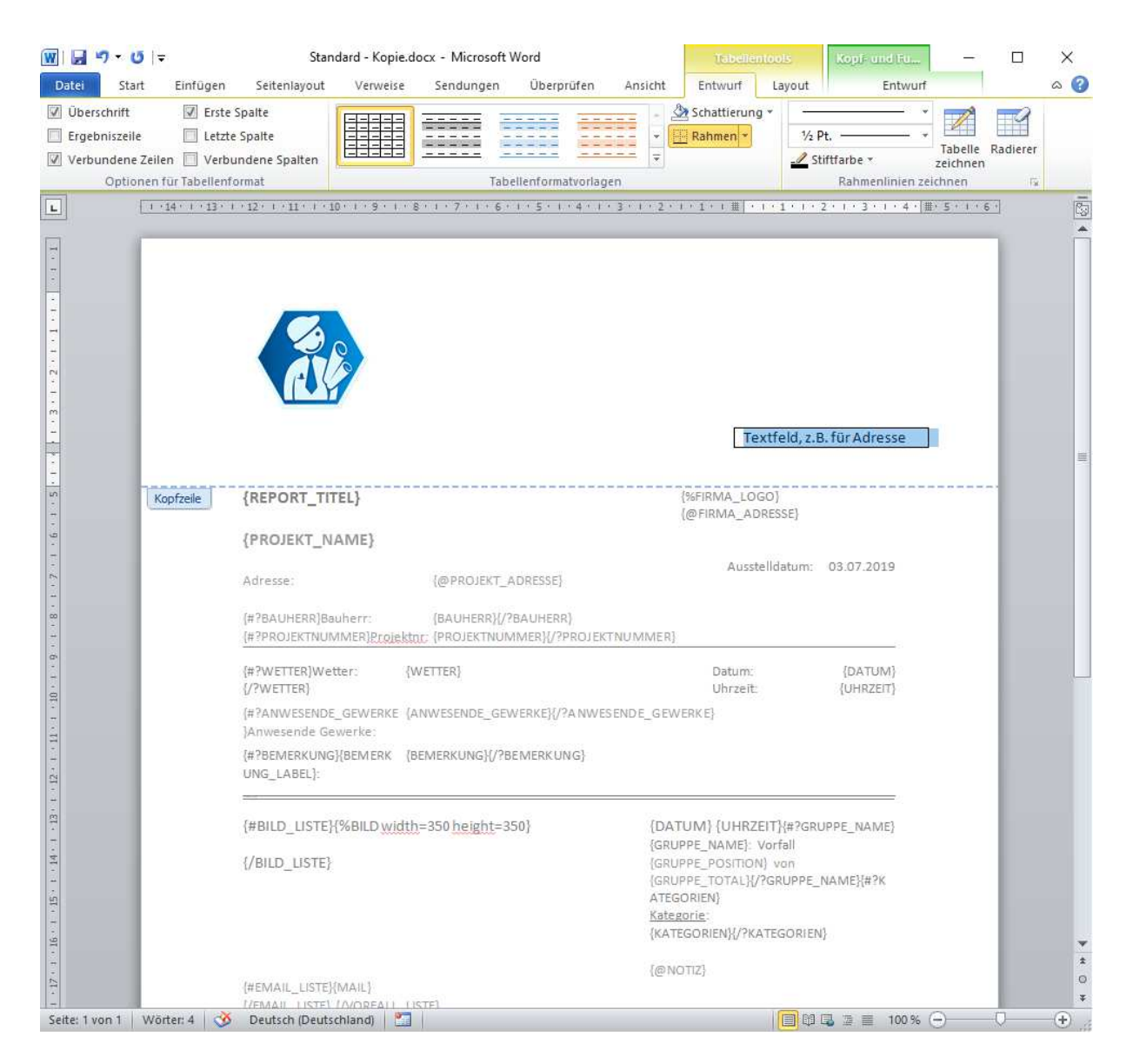

# **5) Kopf- oder Fußzeile individuell einrichten(z.B. Logo oder Text in beliebiger Größe und an beliebiger Stelle und/oder Kopfzeile soll nur auf der ersten Seite erscheinen)**

Setzen Sie den Cursor ans Ende des Dokumentes und fügen Sie zunächst einen Seitenumbruch ein, um eine Folgeseite zu erhalten, z.B. über die Tastenkombination <STRG+RETURN>. Doppelklicken Sie dann in den oberen Bereich des Dokumentes, bis die Kopfzeile aktiviert ist. Setzen Sie nun im Bereich "Entwurf->Optionen" den Hacken bei "Erste Seite anders". Im Anschluss können Sie die Kopfzeilen auf der ersten und den Folgeseiten so bearbeiten, wie Sie diese gerne hätten.

Speichern Sie die Änderungen. Löschen Sie anschließend den zuvor eingefügten Seitenumbruch wieder, ansonsten bleibt dieser in den Ausdrucken erhalten und Sie erhalten immer eine leere letzte Seite.

**WEKF** 

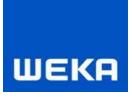

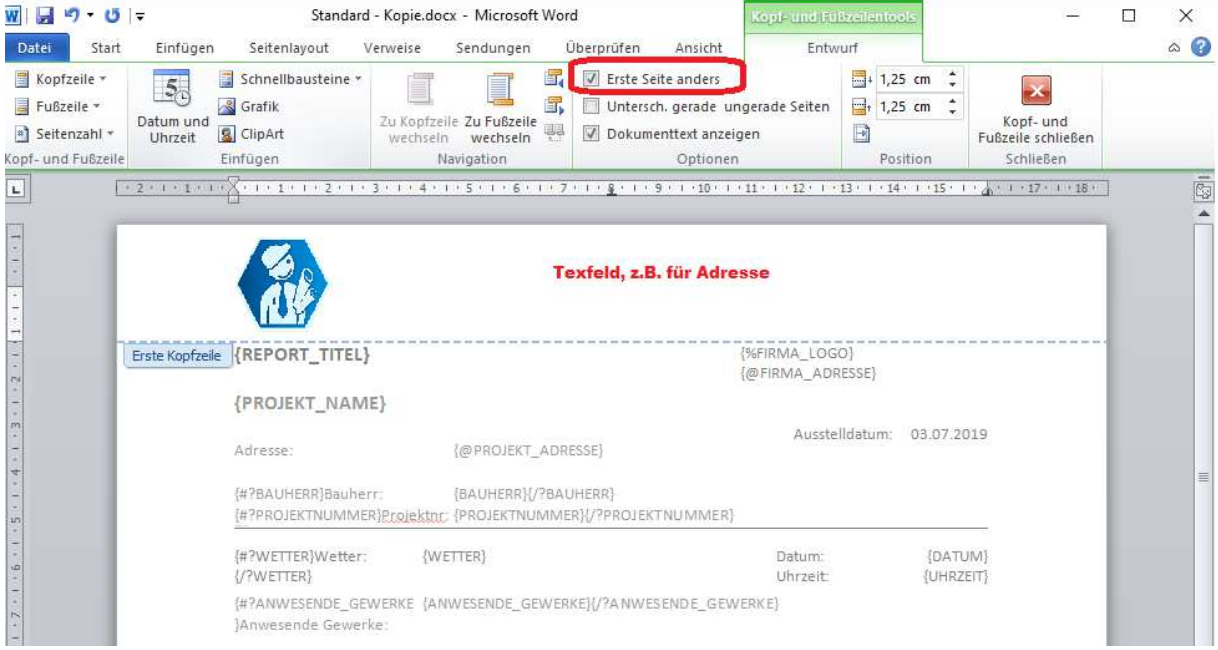

### **6) Festen Text oder Tabelle am Ende einfügen, z.B. Abschlussfloskel**

Aktivieren Sie am besten die Funktion "alle anzeigen" um zu sehen wo sich der Cursor befindet. Fügen Sie nun einfach den von Ihnen gewünschten Text an die gewünschte Stelle unterhalb der Platzhalter. Am Ende des Dokumentes können Sie außerdem auch ein Bild, z.B. eine digitale Unterschrift(\*.jpg) oder auch eine Tabelle einfügen.

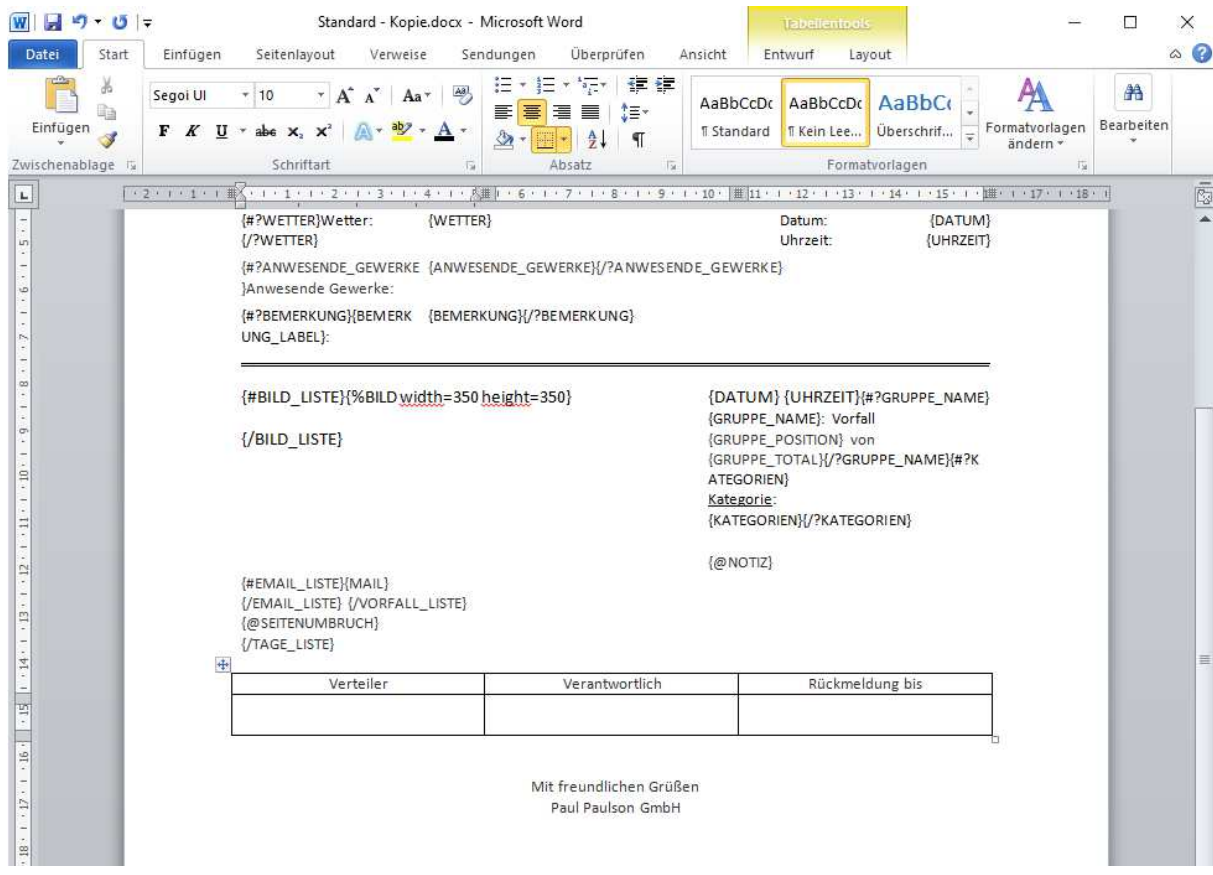

## **7) Neue Vorlagen verwenden**

Speichern Sie im Anschluss das neue Dokument. Drucken Sie nun aus Ihrer Baudokumentation einen Bericht und wählen Sie als Berichtsvorlage das neue Dokument aus. Kann der Druck nicht durchgeführt werden(es erscheint eine Fehlermeldung), haben Sie ein ungültiges Dateiformat eingefügt oder einen notwendigen bestehenden Platzhalter gelöscht. Bitte greifen Sie in diesem Falle wieder auf Ihre Standard-Vorlagen zurück.

**Bitte beachten Sie,** dass wir Ihnen **keine** kostenfreie Supportunterstützung bei fehlerhaft bearbeiteten Word-Vorlagen anbieten können. Gerne bieten wir Ihnen die Erstellung der Vorlagen als Dienstleistung an, die wir nach Aufwand abrechnen. In der Regel fallen dafür Kosten zwischen 50-150 Euro an. Bitte senden Sie uns Ihre Vorlage, wir machen Ihnen ein Angebot!